# **Kurzanleitung zur Bedienung von Glanzsensoren der RLS-GD Serie über die Software RLS-GD-2REF-Scope V4.8**

Diese Anleitung ermöglicht es Ihnen, Glanzsensoren der RLS-GD Serie schnell über die Software-Oberfläche **RLS-GD-2REF-Scope V4.8** zu teachen.

Der Sensor verfügt über eine interne Lichtquelle und 3 Empfänger. Die Empfänger sind je nach Typ in unterschiedlichen Winkeln angeordnet und liefern die Signale CH\_REF (Referenzkanal), CH\_DIR (direkte Reflexion) und CH\_DIF (diffuse Reflexion).

Es gibt grundsätzlich 2 Auswertemodi, mit denen der Sensor betrieben werden kann. Diese Modi sind über **EVALUATION MODE** einstellbar.

Im **EVALUATION MODE GLOSS** ist der Sensor ein **Messgerät**, welches den Glanzgrad einer bestimmten Oberfläche **misst** und diesen zur Anzeige bring. Dazu werden die Kanäle **CH\_REF** und **CH\_DIR** benötigt aus denen der Glanzgrad einer Oberfläche bestimmt wird. Es können bis zu 31 Glanzgrade in eine **TEACH TABLE** eingelernt werden. Für jeden Glanzgrad kann eine Toleranz **GF TOL** eingestellt werden. Der Glanzgrad sowie seine zugehörige Toleranz wird im Folgenden als **VEKTOR** bezeichnet. Jeder Vektor entspricht einer Zeile. Wird ein gelernter Vektor (Glanzgrad) wieder erkannt, dann wird die Zeilennummer des Vektors auf 5 digitale Ausgänge (OUT0 … OUT4) aufgelegt. Zusätzlich wird der Wert des Glanzgrades analog auf einen Spannungsausgang von 0 bis 10V und ein Stromausgang von 4mA bis 20mA aufgelegt.

Im Auswertemodus GLOSS muss der Sensor wie jedes Messgerät von Zeit zu Zeit kalibriert werden. Dazu ist eine Kalibrierschalle RLS-GD-CAL erhältlich. Zum Kalibrieren des Sensors folgen Sie bitte den Anleitungen unter dem Punkt **Registerkarte CALIBRATE** im Manual RLS-GD-2REF-Scope V4.8.

Im **EVALUATION MODE NORM\_INT** ist der Sensor ein **Kontrollsystem**. Aus den Kanälen **CH\_DIR** und **CH-DIF** wird eine **NORM** und eine **INT** (Intensität) errechnet. Diese beiden Werte sind charakteristisch für eine bestimmte Oberfläche. Für beide Werte **NORM** und **INT** kann wiederum eine Toleranz **N TOL** und **I TOL** gesetzt werden. Eine Information die sich aus **NORM, N TOL, INT und ITOL** wird im Folgendem wieder als **Vektor** bezeichnet. Es können insgesamt 31 Vektoren in der **TEACH TABLE** angelernt werden. Wird beim zeilenweisen Vergleich ein Vektor wieder erkannt, dann wird dieser an den Digitalausgängen zur Anzeige gebracht. Zusätzlich wird die **NORM** analog auf den Spannungs- und Stromausgang aufgelegt.

Im Folgenden wird ein Teachvorgang mit beiden Auswertemodi beschrieben.

# **3.1 EVALUATION MODE GLOSS**

### **1. Schritt:**

Vor Einsatz der Software-Hilfsmittel (graphische Anzeige der Sensorsignale) muss der Sensor so genau wie möglich auf das jeweilige Messobjekt bzw. den Hintergrund von Hand einjustiert werden. Der Referenzabstand des Sensors zum Messobjekt ist dem Datenblatt des jeweiligen Sensortyps zu entnehmen. Stellen Sie sicher, dass der Sensor angeschlossen und mit der Betriebsspannung versorgt ist.

**2. Schritt:** 

Starten Sie die Software RLS-GD-2REF-Scope V4.8. Bitte prüfen Sie, ob in der Statuszeile rechts unten die Meldung

"RLS-GD-2REF V4.8 RT:KWxx/xx " erschienen ist.

**Hinweis:** Sie erhalten eine Kurzinfo über einzelne Bedienelemente, indem Sie den Maus-Cursor auf das entsprechende Element bewegen und die rechte Maustaste klicken.

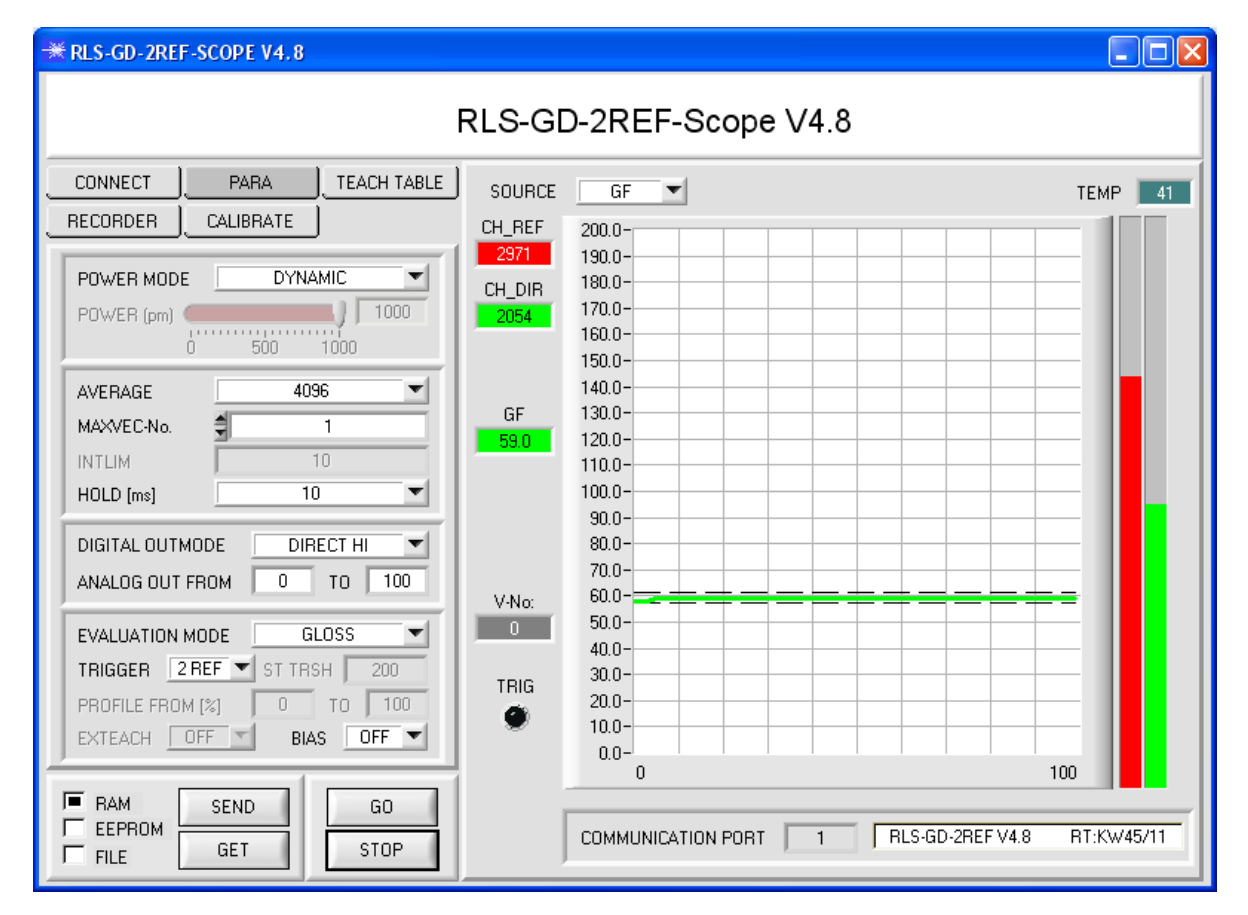

### **3. Schritt:**

Vergewissern Sie sich, dass zum Datenaustausch mit dem Sensor vorerst **RAM** und nicht **EEPROM** selektiert ist. (RAM ist ein flüchtiger Speicher im Sensor, d.h. Daten gehen nach Ausschalten verloren. EEPROM ist ein nichtflüchtiger Speicher im Sensor, d.h. Daten gehen nach Ausschalten nicht verloren.)

Alle weiteren Parameter sollten so eingestellt sein wie im oberen Bild angegeben. Drücken Sie zur Ansicht der Parameter den Reiter **PARA**. (Siehe dazu auch die Funktion FILE im Manual.)

Drücken Sie nun die Taste GO. Es beginnt ein Datenaustausch zwischen Sensor und PC. Die von der Oberfläche zurück reflektierten Anteile für **CH\_REF** und **CH\_DIR** werden auf der Software-Oberfläche als Balken dargestellt. Der Glanzfaktor **GF** wird in einem Display sowie im Graphen angezeigt.

**Beachte!** Nachdem Sie Parameter Werte verändert haben, müssen Sie dies dem Sensor mitteilen. Drücken Sie dazu die Taste **SEND**.

Der Wertebereich für den Glanzfaktor **GF** ist von 0 bis 2000. Durch einen Doppelklick mit der linken Maustaste auf den Graphen wird eine automatische Skalierung gestartet. Mit einem Einfachklick mit der linken Maustaste wird die Auto-Skalierung wieder ausgeschaltet.

Unter Source wählt man ein Signal aus, welches zur Anzeige gebracht werden soll.

### **4. Schritt:**

Aus den Daten **CH\_REF** und **CH\_DIR** wird der Glanzfaktor **GF** errechnet.

Drücken Sie nochmals die Taste **GO**, um die aktuellen Daten auszulesen.

Drücken Sie **STOP**, um den Datenaustausch zu stoppen.

Schalten Sie nun über den Reiter **TEACH TABLE** zur TEACH TABLE um.

Wählen Sie unter **No.:** eine Zeile aus, auf die der aktuell anliegende Glanzfaktor gelernt werden soll.

(ACHTUNG: Nur die grün gekennzeichneten Zeilen werden vom Sensor ausgewertet. Wenn Sie mehrere Vektoren lernen wollen, dann wählen Sie unter dem Parameter **MAXVEC-No.** aus wie viele es sein sollen.)

Drücken Sie nun **TEACH DATA TO**. Der berechnete Glanzgrad wird in die **TEACH TABLE** übernommen und zwar in die Zeile, welche Sie unter **No.:** ausgewählt haben. Passen Sie gegebenenfalls noch die Toleranz **GF TOL** an. Selektieren Sie dazu die entsprechende Zelle in der **TEACH TABLE** und drücken F2 oder führen Sie einen Doppelklick auf die entsprechende Zelle aus.

Im Graphik Display wird der aktuelle Glanzgrad mit dem Toleranzfenster, welches unter **No.:** eingestellt ist, angezeigt.

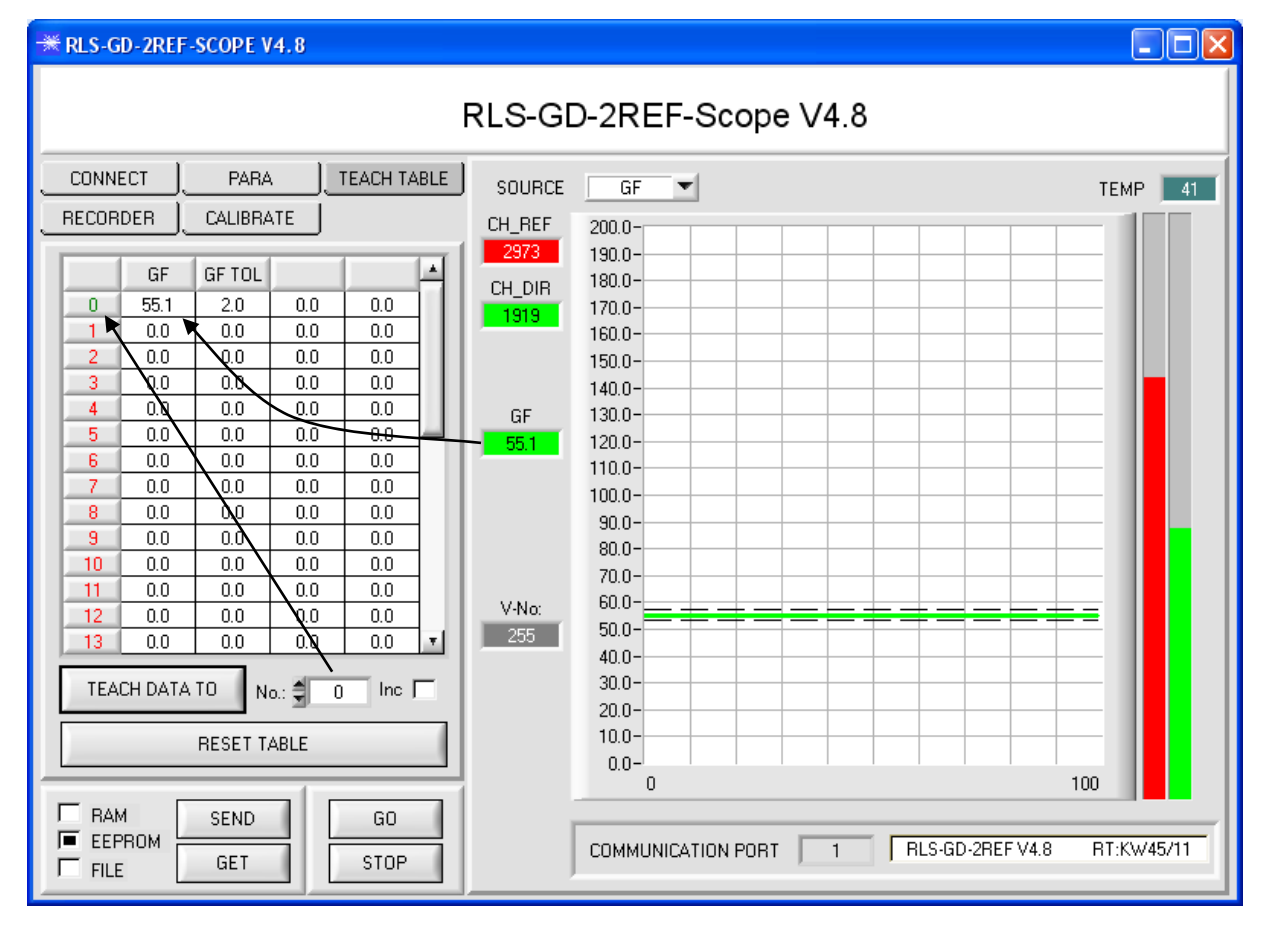

Drücken Sie die Taste **SEND**, um dem Sensor den gelernten Vektor mitzuteilen. Aktivieren Sie den **GO** Modus wieder. Wenn der Sensor einen Zeilenvektor wiedererkennt, wird die entsprechende Zeilennummer unter **V-No:** auf der Software-Oberfläche visualisiert. 255 bedeutet, dass keiner der gelernten Vektoren wieder erkannt wurde.

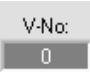

Ein Glanzgrad ist nur dann wiedererkannt, wenn er sich im Toleranzfenster befindet.

## **5. Schritt:**

Zum Einlernen der weiteren Vektoren stellen Sie sicher, dass der Messkopf auf diese leuchtet. Anschließend wiederholen Sie ab Schritt 4.

### **6. Schritt:**

Nachdem Sie alle Vektoren eingelernt haben, selektieren Sie **EEPROM** und drücken **SEND**, damit die Daten im nichtflüchtigen Speicher des Sensors abgelegt werden.

# **3.2 EVALUATION MODE NORM INT**

### **1. Schritt:**

Vor Einsatz der Software-Hilfsmittel (graphische Anzeige der Sensorsignale) muss der Sensor so genau wie möglich auf das jeweilige Messobjekt bzw. den Hintergrund von Hand einjustiert werden. Der Referenzabstand des Sensors zum Messobjekt ist dem Datenblatt des jeweiligen Sensortyps zu entnehmen. Stellen Sie sicher, dass der Sensor angeschlossen und mit der Betriebsspannung versorgt ist.

### **2. Schritt:**

Starten Sie die Software RLS-GD-2REF-Scope V4.8. Bitte prüfen Sie, ob in der Statuszeile rechts unten die Meldung<br>"RLS-GD-2REF V4.8

RT:KWxx/xx " erschienen ist.

**Hinweis:** Sie erhalten eine Kurzinfo über einzelne Bedienelemente, indem Sie den Maus-Cursor auf das entsprechende Element bewegen und die rechte Maustaste klicken.

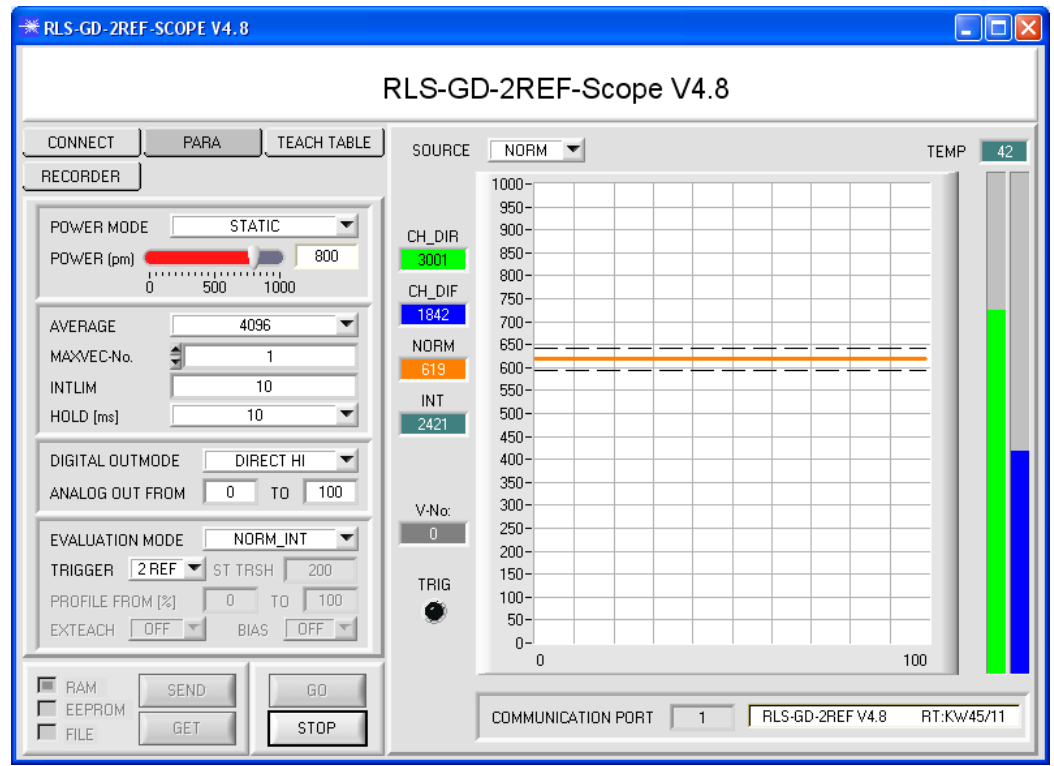

### **3. Schritt:**

Vergewissern Sie sich, dass zum Datenaustausch mit dem Sensor vorerst **RAM** und nicht **EEPROM** selektiert ist. (RAM ist ein flüchtiger Speicher im Sensor, d.h. Daten gehen nach Ausschalten verloren. EEPROM ist ein nichtflüchtiger Speicher im Sensor, d.h. Daten gehen nach Ausschalten nicht verloren.)

Alle weiteren Parameter sollten so eingestellt sein wie im oberen Bild angegeben. Drücken Sie zur Ansicht der Parameter den Reiter **PARA**. (Siehe dazu auch die Funktion FILE im Manual.)

Drücken Sie nun die Taste GO. Es beginnt ein Datenaustausch zwischen Sensor und PC. Die von der Oberfläche zurück reflektierten Anteile für **CH\_DIR** und **CH\_DIF** werden auf der Software-Oberfläche als Balken dargestellt. Die **NORM** und **INT** werden in einem Display sowie im Graphen angezeigt.

Stellen Sie den POWER Wert so ein, dass sich mindestens einer der zwei Balken im oberen Drittel seines Dynamikbereiches befindet, aber keiner in Sättigung ist.

**Beachte!** Nachdem Sie den **POWER** Wert verändert haben, müssen Sie dies dem Sensor mitteilen. Drücken Sie dazu die Taste **SEND**. Prüfen Sie die Balken durch erneutes Drücken von **GO**. Wiederholen Sie den Vorgang so oft, bis der **POWER** Wert passt.

**Tipp!** Es gibt einen Trick, um sehr schnell einen geeigneten **Power** Wert zu finden. Stellen Sie **POWER MODE = DYNAMIC** ein. Der Sensor versucht einen geeigneten **Power** Wert zu finden. Kontrollieren Sie das durch Drücken von **GO**. Haben sich die Balken "eingependelt" drücken Sie **STOP**. Drücken Sie nun auf **GET**. Der Power Wert, welcher gefunden wurde, steht jetzt im Funktionsfeld **POWER**. Stellen Sie **POWER MODE = STATIC** ein und drücken Sie auf **SEND**.

### **4. Schritt:**

Aus den Daten **CH\_DIR** und **CH\_DIF** wird **NORM** und **INT** nach folgenden Formeln errechnet:

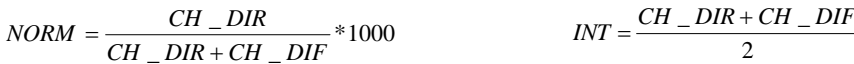

Drücken Sie nochmals die Taste **GO**, um die aktuellen Daten auszulesen.

Drücken Sie **STOP**, um den Datenaustausch zu stoppen.

Schalten Sie nun über den Reiter **TEACH TABLE** zur TEACH TABLE um.

Wählen Sie unter **No.:** eine Zeile aus, auf die der aktuell anliegende Glanzfaktor gelernt werden soll.

(ACHTUNG: Nur die grün gekennzeichneten Zeilen werden vom Sensor ausgewertet. Wenn Sie mehrere Vektoren lernen wollen, dann wählen Sie unter dem Parameter **MAXVEC-No.** aus wie viele es sein sollen.)

Drücken Sie nun **TEACH DATA TO**. Die berechnete **NORM** und **INT** werden in die **TEACH TABLE** übernommen und zwar in die Zeile, welche Sie unter **No.:** ausgewählt haben. Passen Sie gegebenenfalls noch die Toleranzen **N TOL** und **I TOL** an. Selektieren Sie dazu die entsprechende Zelle in der **TEACH TABLE** und drücken F2 oder führen Sie einen Doppelklick auf die entsprechende Zelle aus.

Im Graphik Display wird die aktuelle **NORM** mit dem Toleranzfenster, welches unter **No.:** eingestellt ist, angezeigt.

Schalten Sie unter **SOURCE** auf **INT** um die Intensität mit Toleranzfenster zu visualisieren.

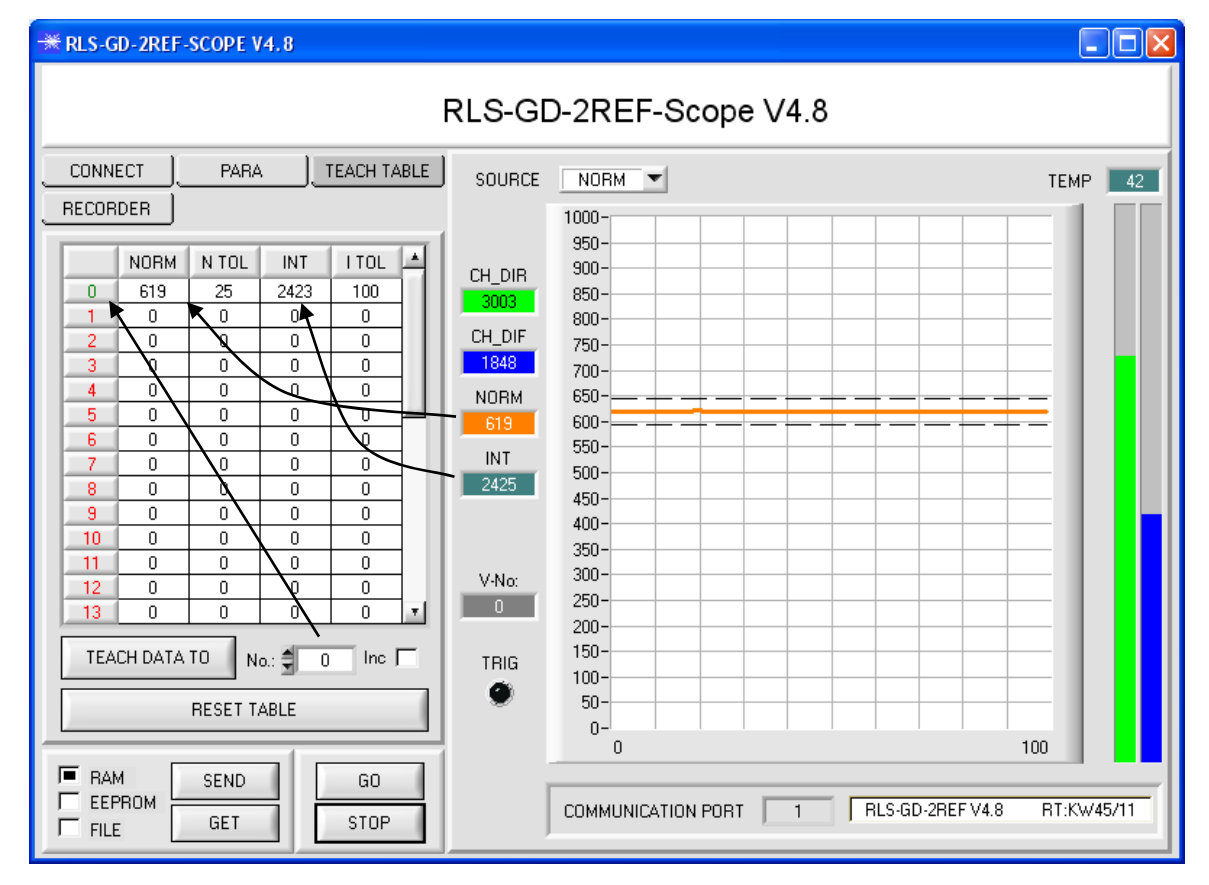

Drücken Sie die Taste **SEND**, um dem Sensor den gelernten Vektor mitzuteilen. Aktivieren Sie den **GO** Modus wieder. Wenn der Sensor einen Zeilenvektor wiedererkennt, wird die entsprechende Zeilennummer unter **V-No:** auf der Software-Oberfläche visualisiert. 255 bedeutet, dass keine der gelernten Vektoren wieder erkannt wurde.

V-No: 

Ein Lernvektor ist nur dann wiedererkannt, wenn er sich im Toleranzfenster für **NORM** und **INT**  befindet.

### **5. Schritt:**

Zum Einlernen der weiteren Vektoren stellen Sie sicher, dass der Messkopf auf diese leuchtet. Anschließend wiederholen Sie ab Schritt 4.

### **6. Schritt:**

Nachdem Sie alle Vektoren eingelernt haben, selektieren Sie **EEPROM** und drücken **SEND**, damit die Daten im nichtflüchtigen Speicher des Sensors abgelegt werden.